# *Modul 1 – Skolens netværk og FirstClass (FC)*

#### **Computerens netværksdrev og mappen dokumenter**

Gå ind i "Denne computer" (ikonet ligger på skrivebordet). Her ligger de netværksdrev computeren råder over og separate lagerenheder, som du har adgang til fra alle skolens computere. Et af disse drev, H-drevet som hedder: AA(dine initialer)Home\$'ufil' (H:), er dit personlige drev. På skrivebordet ligger der en mappe med navnet DOKUMENTER, alt hvad du gemmer i denne mappe lagres automatisk på dit H-drev uanset hvilken af skolens computere, du arbejder på. Andre kan ikke se hvad du har liggende her (forudsætter selvfølgelig at du har logget dig på computeren).

### **Firstclass**

1. Følg [dette link](http://info.aarhusakademi.dk/IT.asp?sub=IT-regler) til [mit.supportcenter.dk](http://mit.supportcenter.dk/) og accepter reglerne for brug af computere på uddannelsesinstitutioner under IT-servicefællesskabet.

# *Vejledning til intranettet*

Skolens intranet er baseret på et program som kaldes Firstclass. I programmet kan man sende og modtage mails samt deltage i forskellige konferencer. Der vil normalt være en konference for hver klasse og hold samt forskellige konferencer som på forskellig måde afspejler livet på skolen.

# **Åbne konferencesystemet**

- 1. Klik på ikonet "intranet" på skrivebordet.
- 2. Skriv dit brugernavn og password i dialogen som vist nedenfor og klik "log på"

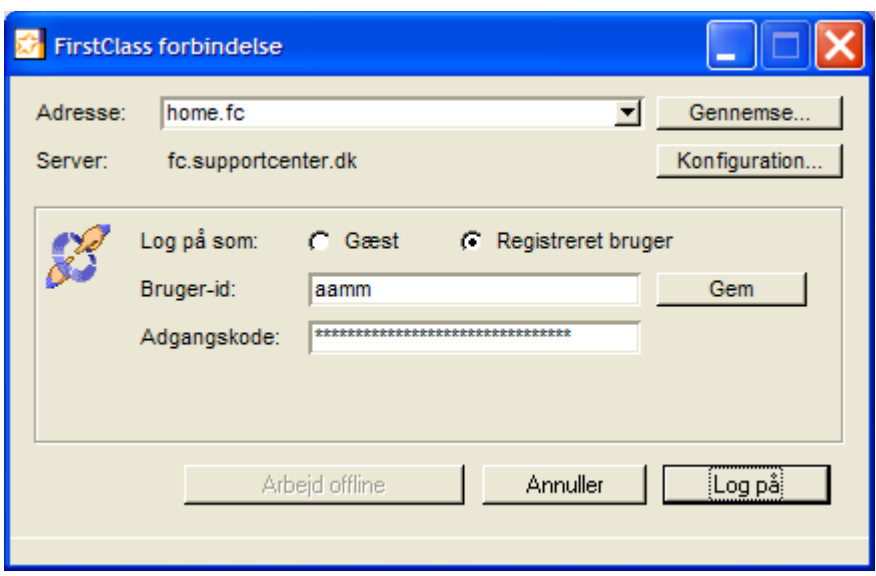

#### **Start med at bruge systemet**

Konferencesystemets startside viser dit personlige konference-Skrivebord (Desktop). Dit skrivebord er opdelt i 3 områder:

- Til venstre i billedet er en oversigt over din mailbox og de konferencer du har direkte adgang til fra skrivebordet. Brug piletasterne eller musen til at vælge mailbox eller konference.
- Øverst til højre er indholdet af den mailbox/konference du har valgt. Også her kan du bruge piletaster og mus til at navigere op eller ned i indlæggene.
- Nederst til højre er indholdet af det indlæg du har valgt i området ovenfor.

Alle lokale konferencer på Århus Akademi er navngivet med AA+konferencenavn. Amtslige konferencer er angivet med AAA+konferencenavn Et rødt flag udenfor et ikon fortæller at der er en eller flere ulæste meddelelser i konferencen.

Re: foran et indlæg angiver at det er et svar (Reply) på et tidligere indlæg.

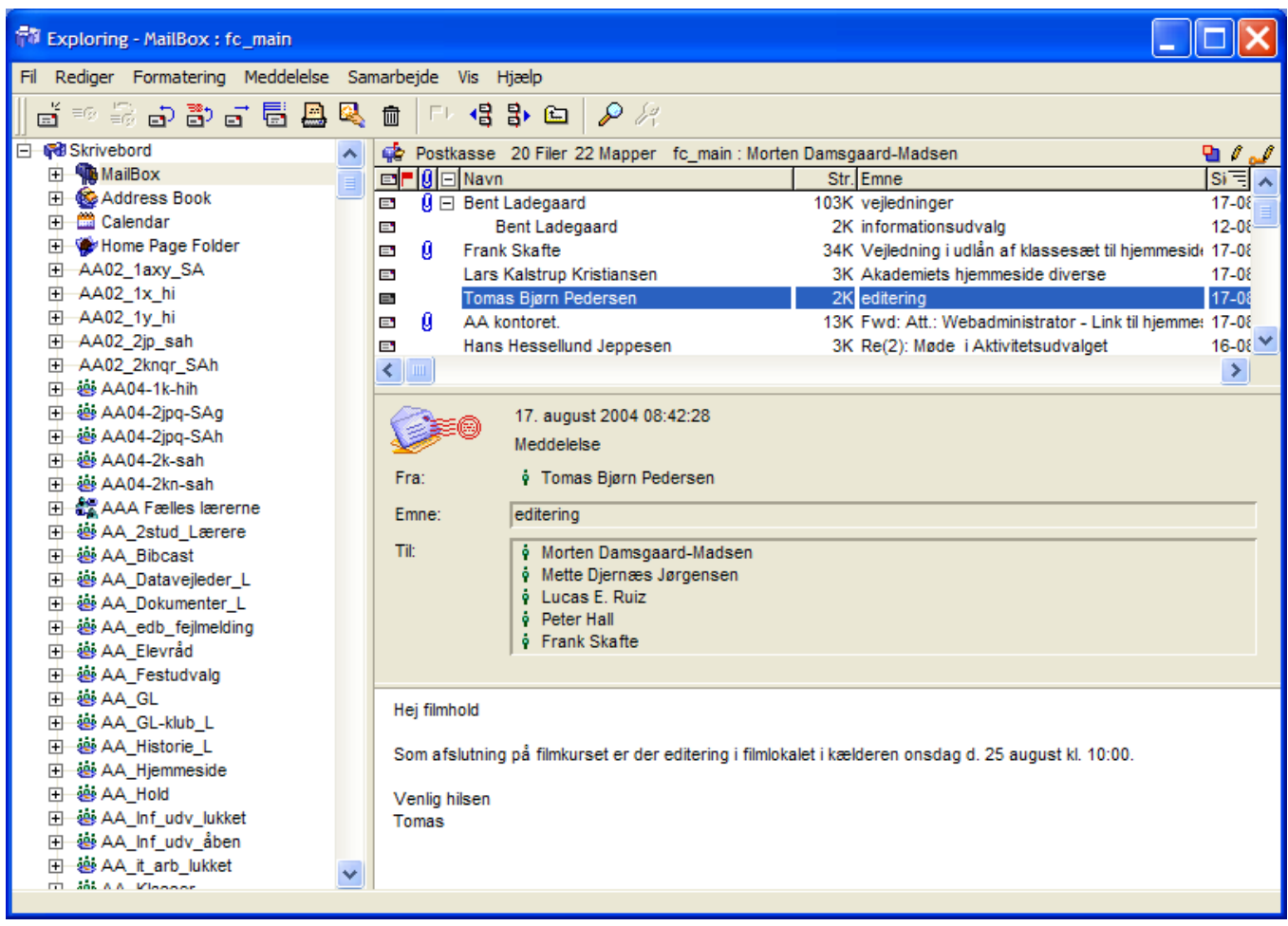

# *Tilrette systemet til den rigtige visning*

Hvis dit skrivebord ikke ser ud som ovenfor skal du vælge at få vist det sådan. Det gør du ved at vælge Rediger -> Indstillinger og klikke på fanebladet "Visning". Her skal du udfylde dialogen så den ser ud som herunder. Feltet "klient grænseflade" skal vise "Firstclass Explore".

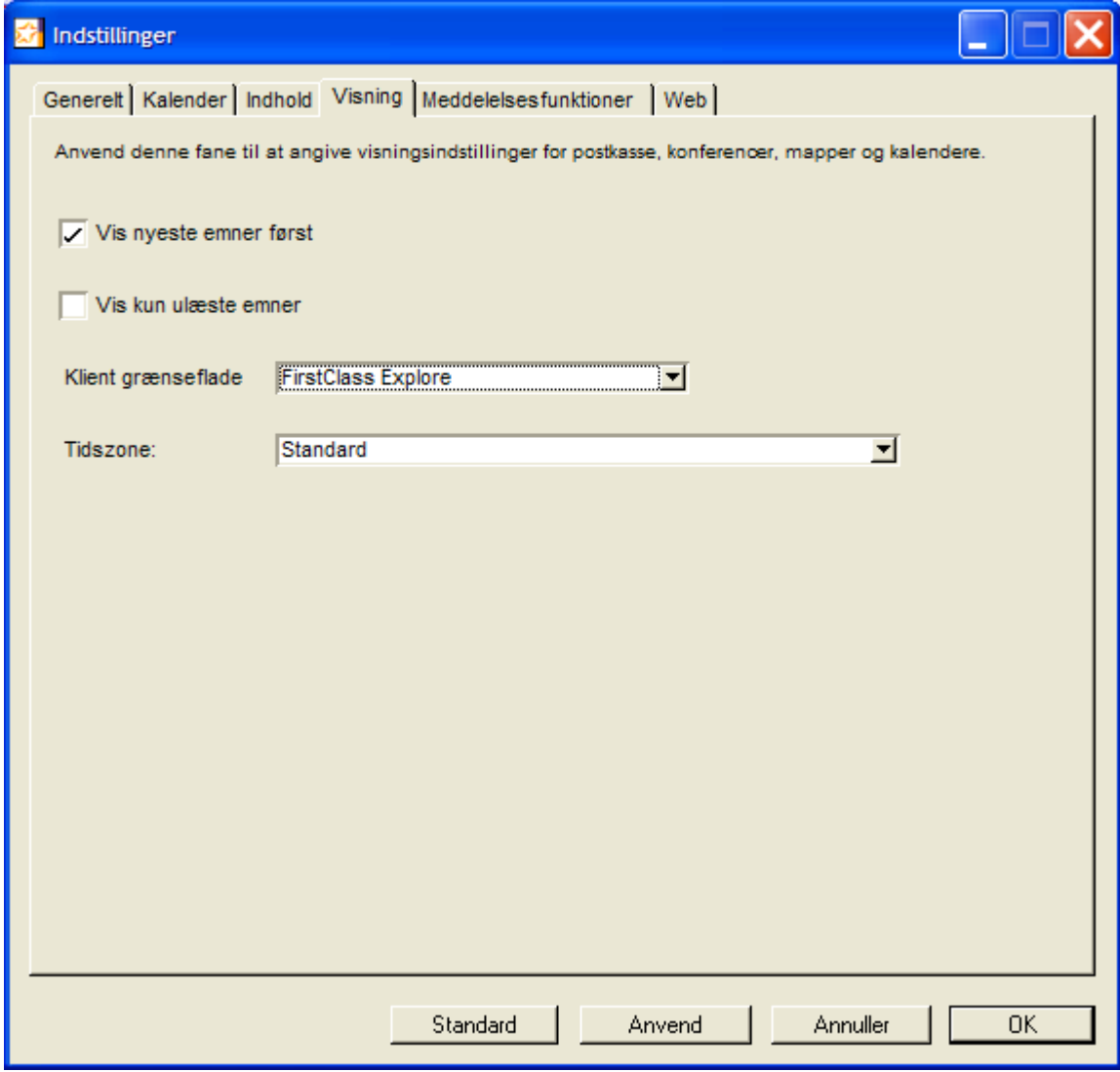

Når du har foretaget indstillingen klikker du på "OK". Herefter skal du logge af systemet og logge på igen.

## **Lectio**

På Århus Akademi bruges det studieadministrative system Lectio til skema, registrering af fravær, karakterer, lektier osv. Lectio fungerer som en almindelig hjemmeside og kan nås fra enhver computer med internetadgang.

# **Opgave**

**FC**

- 1. Åbn programmet Firstclass ved at klikke på ikonet "Intranet" på skrivebordet.
- 2. Åbn konferencen "AA\_Skolen -> AA\_Opslagstavle" og læs et indlæg ved at klikke på det.
- 3. Åbn konferencen "AA\_brugerkursus". Den ligger som en underkonference i "AA\_Skolen" og læs indlægget Modul 1.
- 4. Check i [Historik](#page-11-0) hvem der har læst indlægget.
- 5. Download det vedlagte bilag ved at dobbeltklikke på det og gem det i mappen Dokumenter.
- 6. [Minimer](#page-12-1) programvinduet for Firstclass og åbn mappen Dokumenter.
- 7. Højreklik på det dokument netop har downloadet og vælg omdøb. Giv dokumentet dit eget fornavn.
- 8. [Aktiver](#page-12-0) Firstclass programmet fra bundlinjen ved at klikke på ikonen så du igen befinder dig på konferencen.
- 9. Åbn din klassekonference og [Skrive nyt indlæg,](#page-8-1) hvor du meget kort fortæller om dine fritidsinteresser. Send dit indlæg.
- <span id="page-5-0"></span>10.Åbn din Mailbox og skriv en ny [mail](#page-8-0) til de to fra klassen, som sidder nærmest dig og til læreren. [Vedlæg](#page-9-0) som bilag den fil du tidligere selv downloadede til mappen Dokumenter og senere omdøbte til dit eget navn. Send mailen.
- 11.Afslut Firstclass programmet ved at vælge Fil -> Afslut i menuen.

# **Lectio**

- 12.Find Lectio via linket øverst i midten på skolens hjemmeside.
- 13.[Log ind i Lectio](#page-13-1)
- 14.Undersøg dit [Skema](#page-14-4). Klik på en lektion og se hvad der dukker frem!
- 15.Undersøg de forskellige links over dit skema, [Forside,](#page-13-0) [Studieplan,](#page-14-3) [Fravær,](#page-14-2) [Fraværsårsager,](#page-14-1) [Opgaver](#page-14-0), [Karakterer,](#page-15-1) [Dokumenter.](#page-15-0) Vær specielt opmærksom

på linket [Fraværsårsager](#page-14-1) her skal du hver gang du har været fraværende gå ind og give en forklaring på dit fravær (i kort form!). Du kan ikke sygemelde dig på forhånd. Du kan kun efterfølgende give en forklaring på dit fravær - når du har haft det og dine lærere altså har noteret dig fraværende!

- 16.Vend tilbage til siden hvor du accepterede reglerne og undersøg, hvordan du kan [ændre dit password](#page-12-2) (minimum 6 tegn, bogstaver eller tal). Vi anbefaler at du allerede nu ændrer dit password. Husk på, at det kan tage op til en dags tid før ændringen slår igennem.
- 17.Husk at logge af computeren når du er færdig! Klik på Start og vælg Log af.

# **Hjælp til udvalgte funktioner i FC**

#### *Resume*

I et stort konferencesystem med mange medlemmer er det vigtigt at kunne finde frem til den rigtige person, derfor er det en god ide at du udfylder dit resume:

1. Vælg Fil -> Åbn -> Resume fra menuen. Det kan f.eks. se ud som herunder:

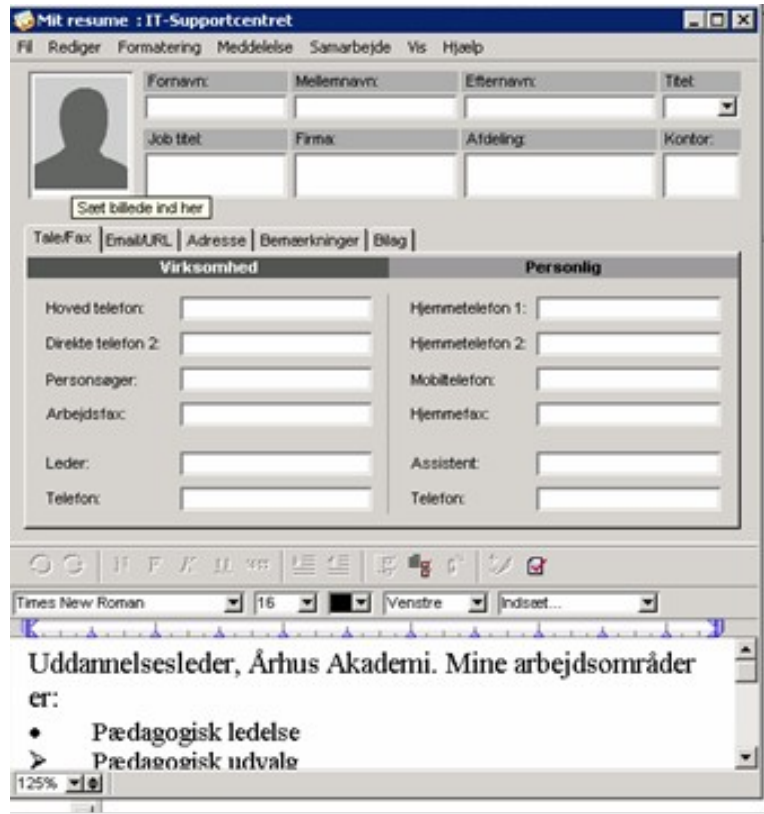

2. Udfyld resumeet og luk vinduet ved at klikke i øverste højre hjørne

### <span id="page-8-1"></span>*Skrive nyt indlæg*

- <span id="page-8-0"></span>1. Vælg din mailbox eller den konference du vil sende til
- 2. Klik på ikonet for ny meddelelse i øverste venstre hjørne

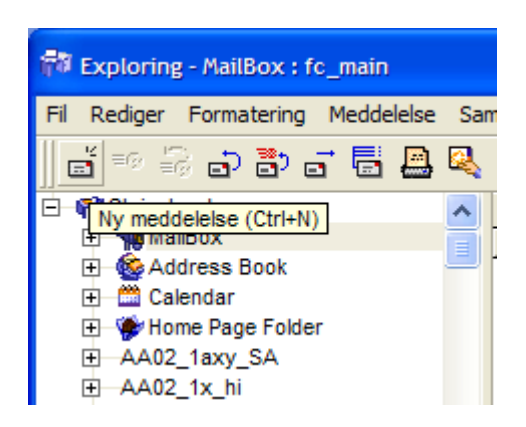

3. Du får nu følgende dialog. Læg mærke til at "Til" feltet er udfyldt med navnet på konferencen. Dette sker fordi du vælger ny meddelelse samtidig med at du har markeret den relevante konference.

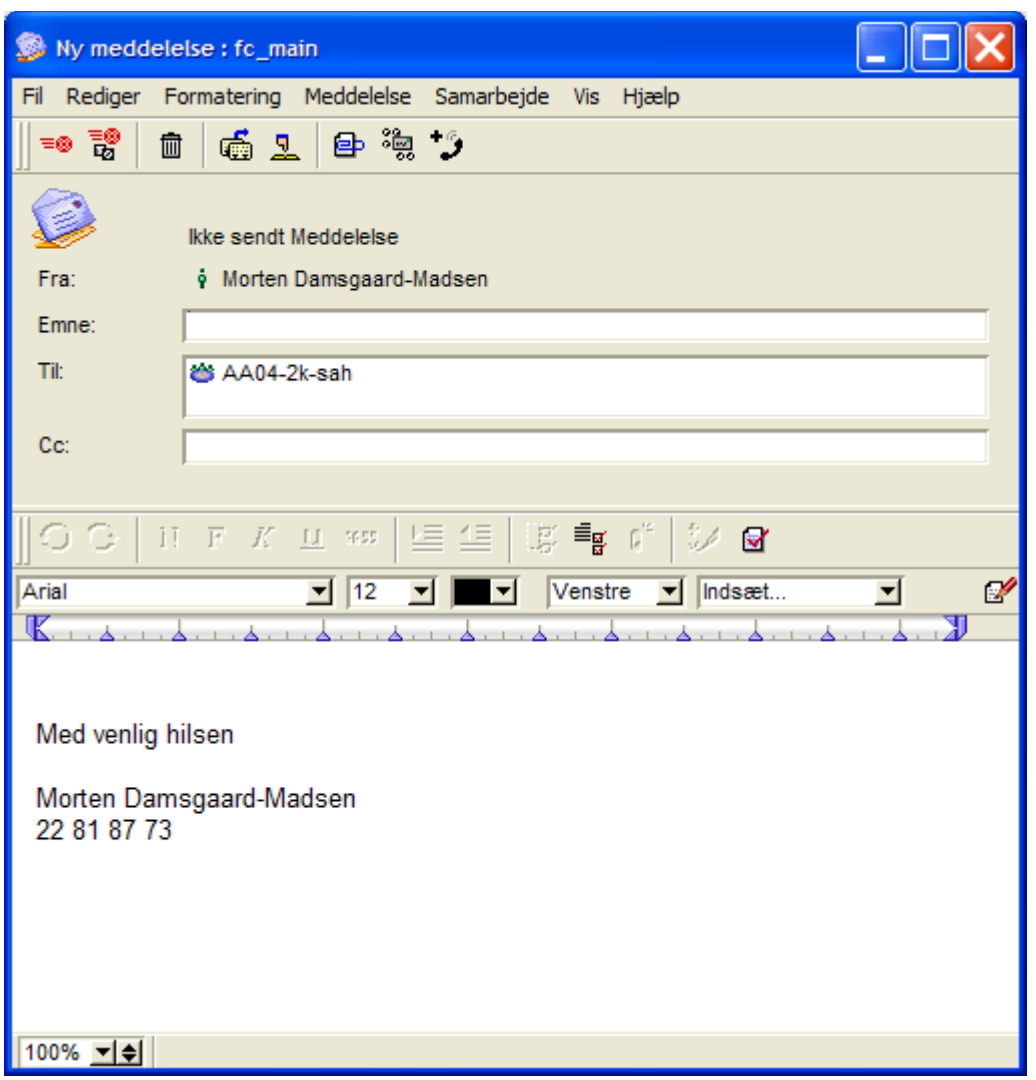

4. Udfyld emnefeltet og skriv dit indlæg i det store skrivefelt og klik, når du er færdig, på ikonet for send og luk som vist nedenfor:

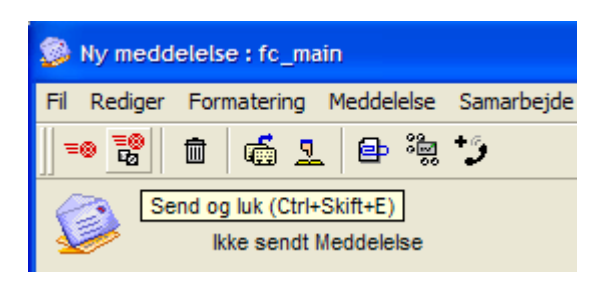

5. Når indlægget er sendt lægges en kopi af indlægget i din personlige Mailbox.

# <span id="page-9-0"></span>*Vedlægge bilag*

1. Klik på ikonet for "Vedlæg bilag"

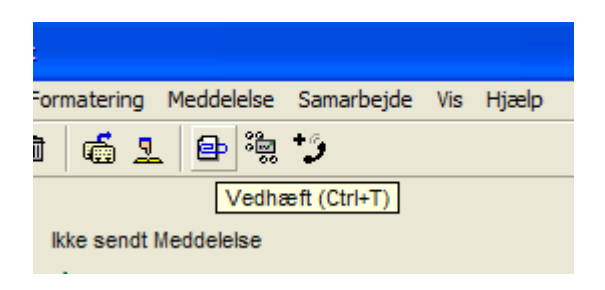

2. Vælg den fil du vil vedlægge:

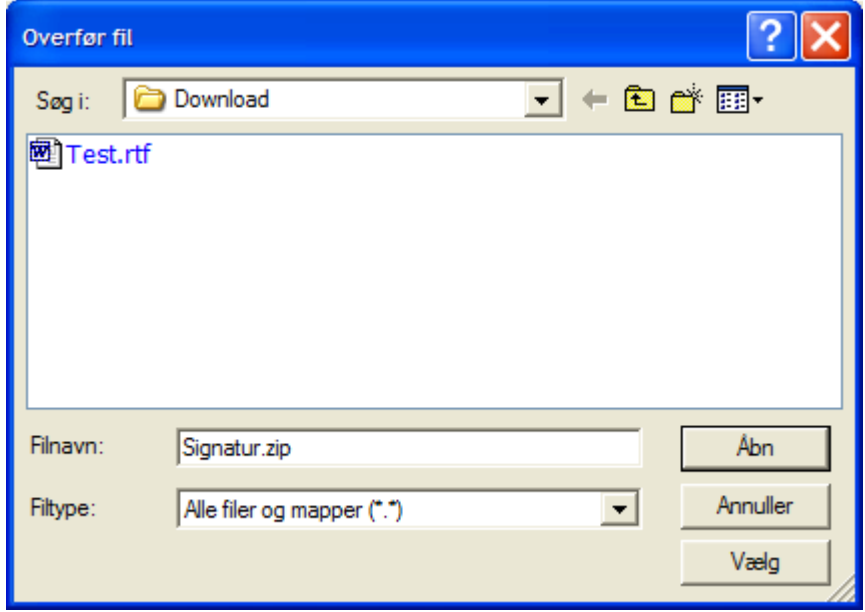

3. Navnet på filen kan nu ses i feltet "Bilag"

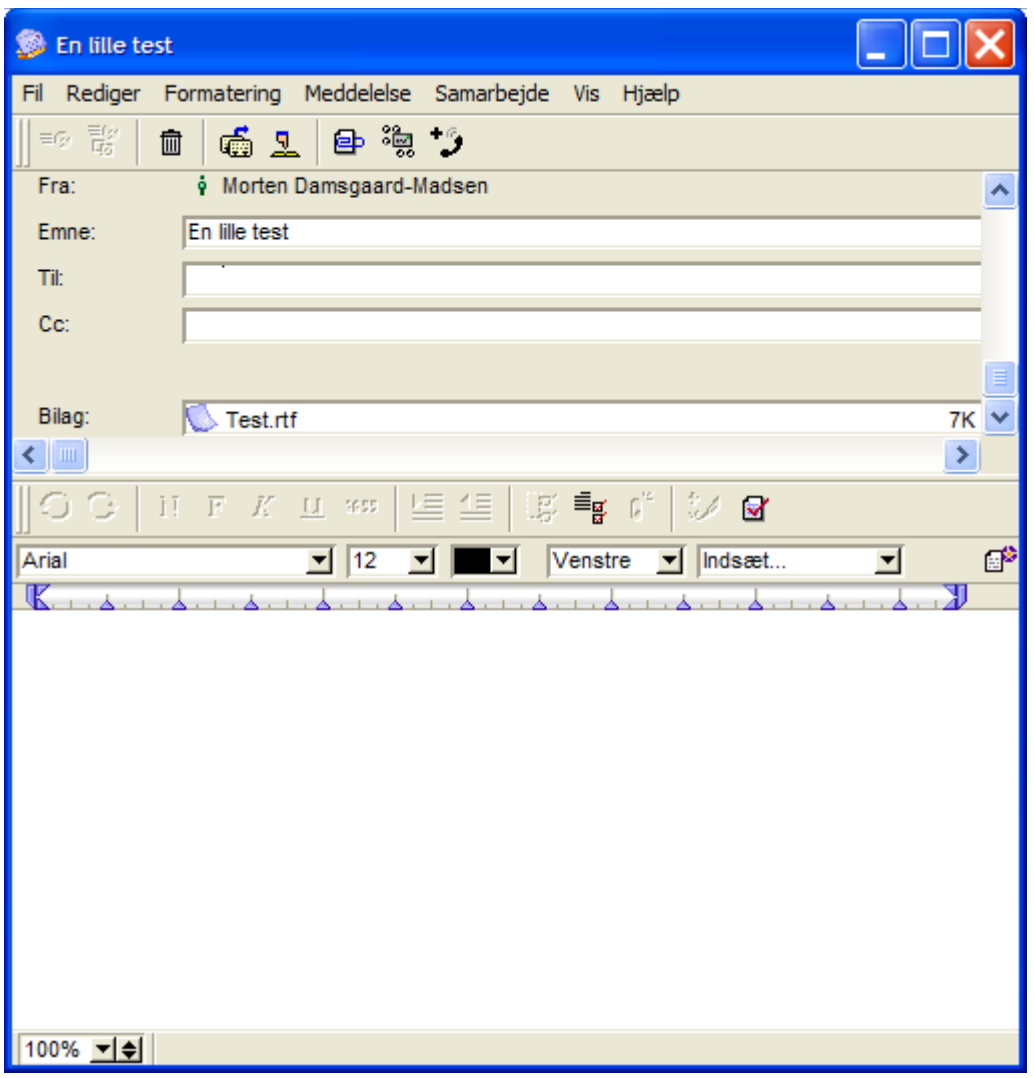

# <span id="page-11-0"></span>*Historik*

Konferencesystemets historikfunktion giver dig mulighed for at undersøge, hvem der har læst hvilke indlæg og hvornår.

1. Når du har et indlæg åbent klikkes én gang på ikonet for historik:

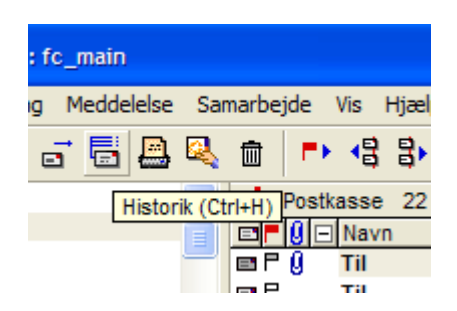

2. Herefter kan du se, hvem der har læst indlægget. Dette kan være en meget nyttig funktion til at checke om andre har læst dine indlæg men husk på, at de kan gøre det samme ;-).

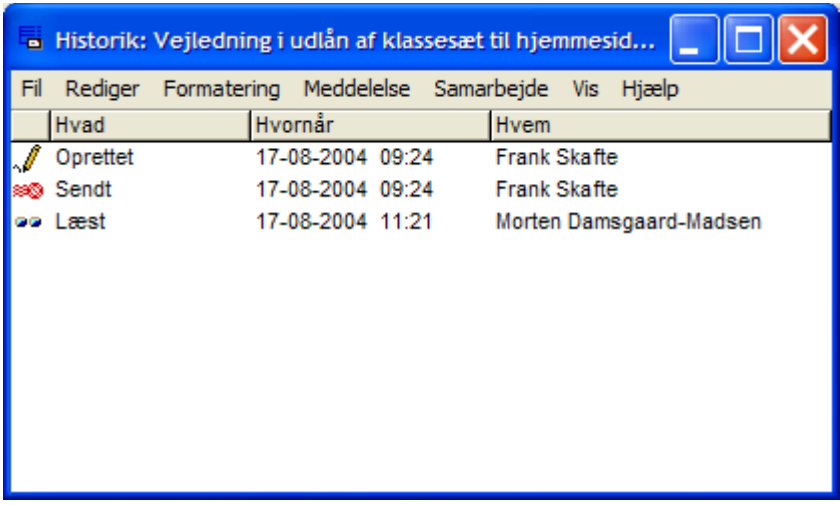

Hvis betegnelsen "Rutet til" optræder betyder det, at mailen er sendt til en anden server end den fælles IT-servicefællesskabets server.

#### <span id="page-12-1"></span>*Minimer*

 $\Box$ E $\Box$ X Alle Windowsprogrammer har disse tre små ikoner i skærmens øverste højre hjørne:

Ved klik i dette ikon minimeres vinduet, dvs. at programmet eller dokumentet forsvinder, men det lukkes ikke.

Når et program, et dokument eller en mappe er minimeret ses ikonet i skrivebordets bundlinje:

<span id="page-12-0"></span>Aktiver programmet (dokumentet eller mappen) igen klikkes én gang i ikonet i bundlinjen.

# <span id="page-12-2"></span>*Ændre password*

Du bør snarest muligt efter at have fuldført dette modul ændre dit password. Derved sikrer du, at de ting, du gemmer på dit personlige område (drev) på skolens server kun er tilgængeligt for dig.

Eftersom password ændringen kan tage op til en dag om at slå igennem er det vigtigt at du først ændrer det modul 1!

Når du ændrer password til skolens netværk ændrer du samtidig password til skolens Firstclass konferencesystem.

Du gør flg.:

- 1. Åbn programmet Internet Explorer.
- 2. Følg [dette link.](http://mit.supportcenter.dk/)
- 3. Log dig på med dit nuværende brugernavn og password.
- 4. Vælg punktet "skift password" under overskriften "Min konto".
- 5. Tryk på "Skift"

#### <span id="page-13-1"></span>*Log ind i Lectio*

Du bliver straks bedt om at skifte adgangskode og det gør du så! Du kan evt. også skifte brugernavn, men så skal du selv meget omhyggeligt sørge for at huske det! Du bliver kun bedt om disse ændringer ved første log ind. Herefter dukker din forside op, når du logger ind!

#### <span id="page-13-0"></span>*Forside*

1. Aktuelt

Her kan der stå generelle informationer fra skolen

2. Undervisning

**Opgaver Lektier**

3. Kommunikation

#### **Beskeder**

#### **Dokumenter**

4. Hold og grupper

Alle de hold og grupper du er tilknyttet

#### <span id="page-14-4"></span>*Skema*

Skemaet er en central del af Lectio. Her kan du se alle de lektioner du har i løbet af ugen. Der er forskellige ikoner i skemaet:

Denne ikon ud for en lektion viser, at der er en note eller lektie tilknyttet lektionen.

Denne ikon ud for en lektion viser, at der er et dokument tilknyttet lektionen.

Denne ikon ud for en lektion viser, at der er et link tilknyttet lektionen.

# <span id="page-14-3"></span>*Studieplan*

Her kan du se studieplan og undervisningsbeskrivelser for de hold du er tilknyttet. Studieplanen kan give dig overblik over dine undervisningsaktiviteter. Du kan også her få et overblik over fordelingen af dine afleveringsopgaver. De er markeret med en  $\bullet$  i studieplanen for det enkelte fag.

# <span id="page-14-2"></span>*Fravær*

Her kan du se din fraværsprocent og hvilke lektioner du har været fraværende i.

# <span id="page-14-1"></span>*Fraværsårsager*

Her skal du indtaste årsagen til alt dit fravær! Du kan kun give forklaring på fravær du har haft.

# <span id="page-14-0"></span>*Opgaver*

Her kan du se hvilke skriftlige opgaver du har lavet i løbet af året og hvilke du mangler at aflevere.

# <span id="page-15-1"></span>*Karakterer*

Giver vist sig selv! Her finder du dine eksamenskarakterer og gennemsnit når den tid kommer!

# <span id="page-15-0"></span>*Dokumenter*

Her finder du de dokumenter der er i Lectio er tilknyttet dig og dine hold!